# STUDENT INSTRUCTION MANUAL ediaryschool.com.au

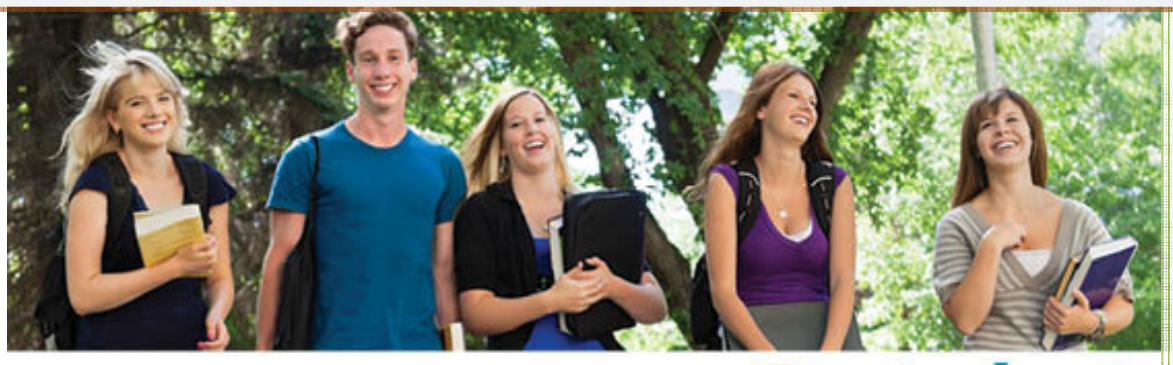

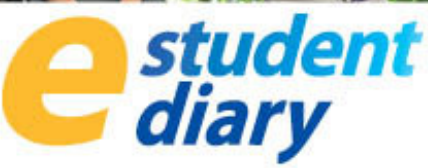

Version Nov 2015 Createl Publishing ABN 066 657 547

# Introduction - At a Glance View

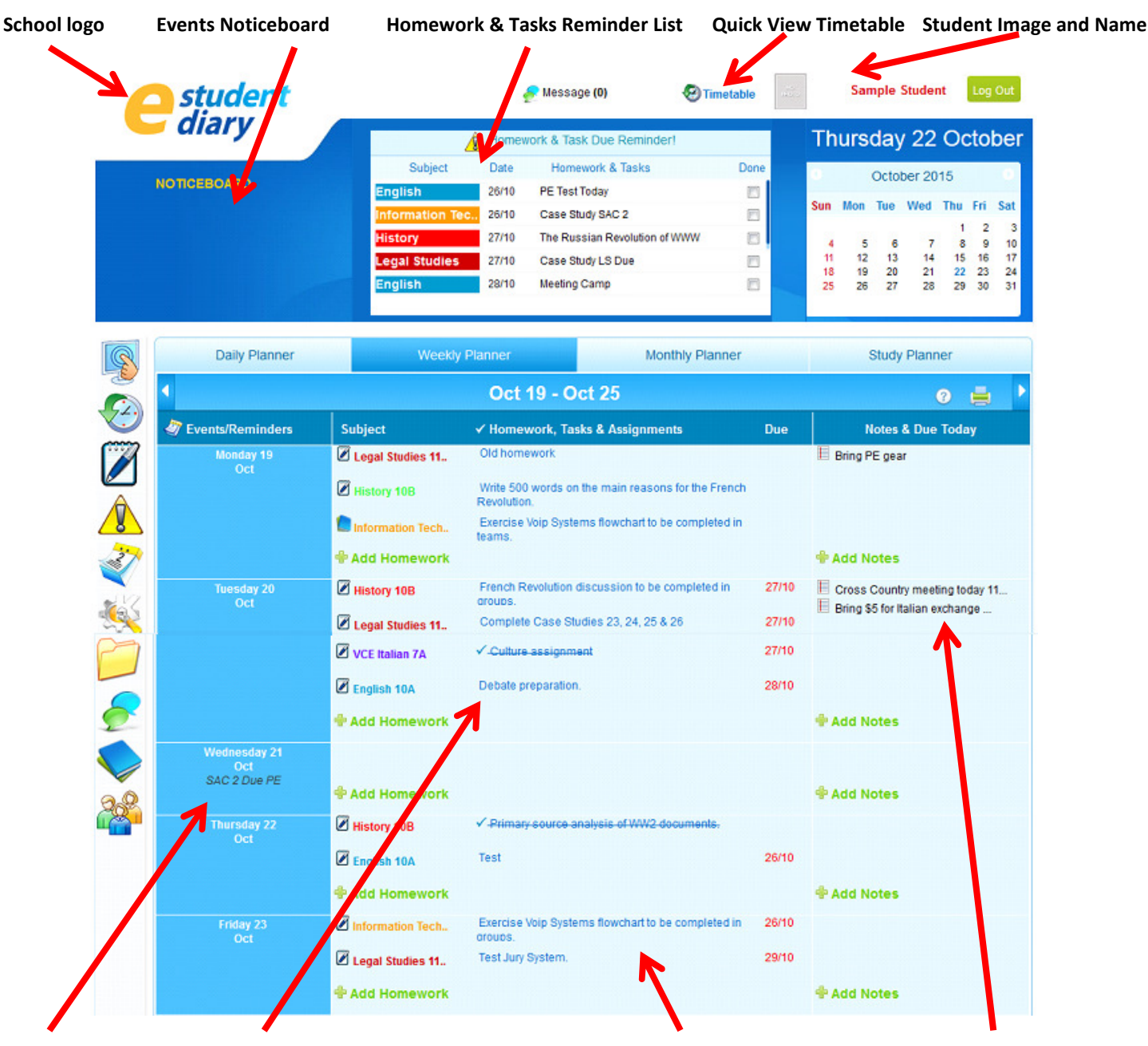

Today's Events Homework, Tasks & Assignments Weekly Default Planner View Today's Notes & Due Reminders

## Menu Icons (in order):

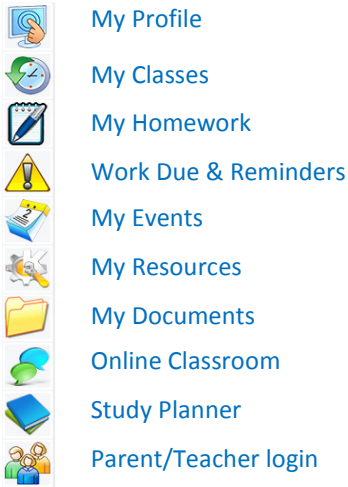

# Using the Daily, Weekly & Monthly Planners

The eDiary allows you to access three planners: a Daily, Weekly or Monthly Planner by using the Planner menu across the top of the screen, as shown below.

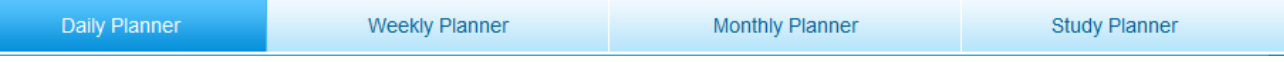

DAILY PLANNER: The Daily Planner is similar to a paper student diary, showing a column for the Subject/s, a column for writing in Homework, Tasks & Assignments, and a third column for other Notes and Due Today reminders. It acts as like a free form diary, whereby all you have to do is select the subject you wish to add homework for. The benefit of the Daily Planner is that it allows you a lot of space to write in itemised homework and tasks.

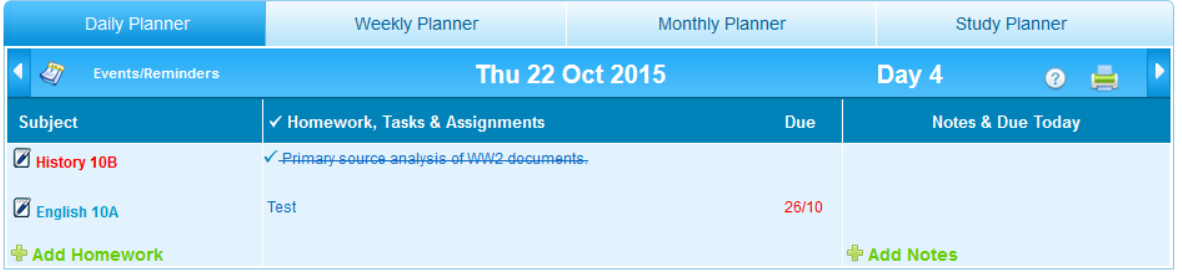

WEEKLY PLANNER: The Weekly Planner shows you a weekly view from Monday-Sunday, with the main focus on Monday-Friday. Like the Daily Planner, there are three columns where you can input relevant diary information.

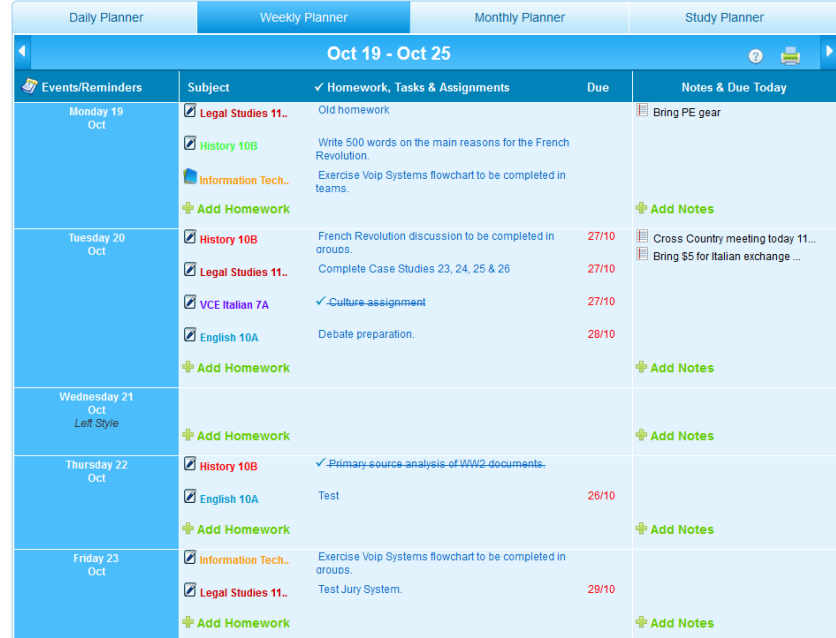

MONTHLY PLANNER: The Monthly Planner shows you a monthly view highlighting all events, holidays, non-school days, homework reminders created by you. To add an Event, Work Due Reminder, Non-School Day or Holiday, simply click on the date in the Monthly Planner, select the type of reminder, fill in the details then click Submit.

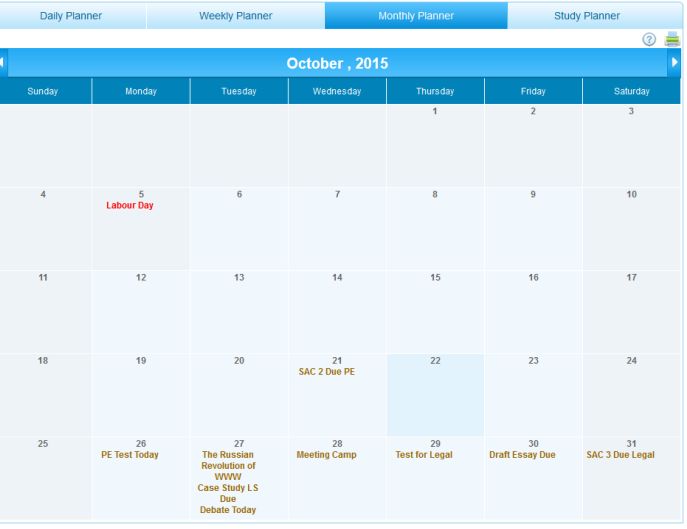

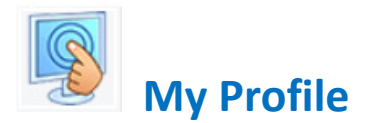

MY PROFILE: Log into the eDiary and change your profile settings using the My Profile menu. The My Profile menu allows you to upload an image and change your personal details, password, default diary view (Daily or Weekly) and colour theme.

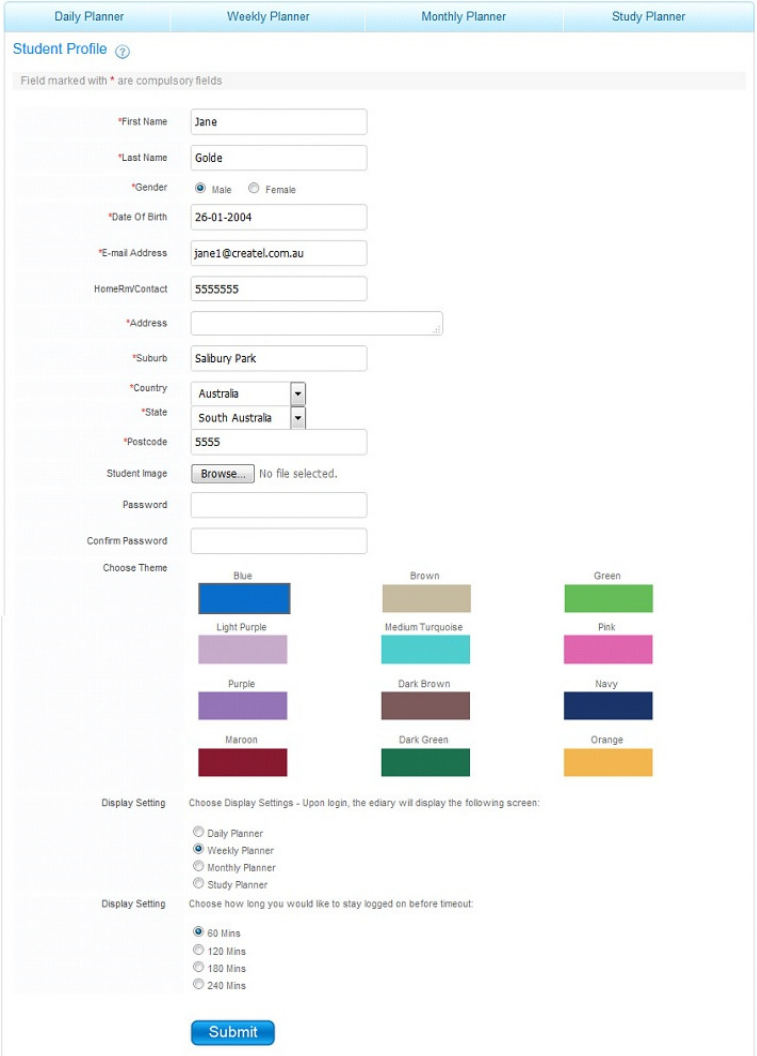

TERM SETTINGS: You can also add or modify the start and end dates of each term in the Term Settings menu. This will also allow you to create a timetable in the eDiary if required. (Note, these settings may have already been set by your school, see below).

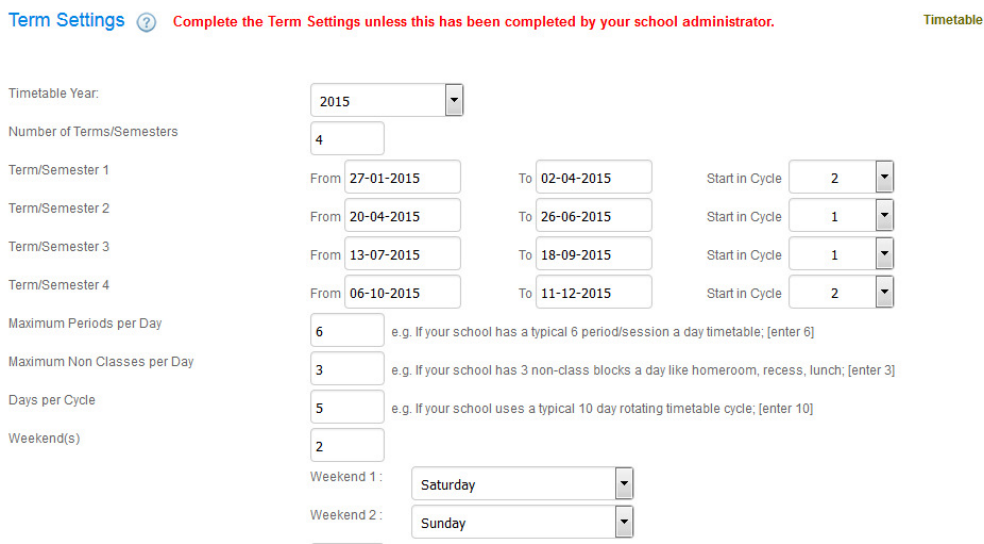

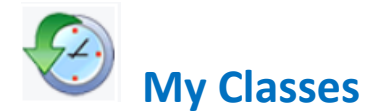

ADD SUBJECT/CLASSES: To start adding homework into your eDiary, first add your subjects into the My Classes table. Click My Classes and open the table shown below:

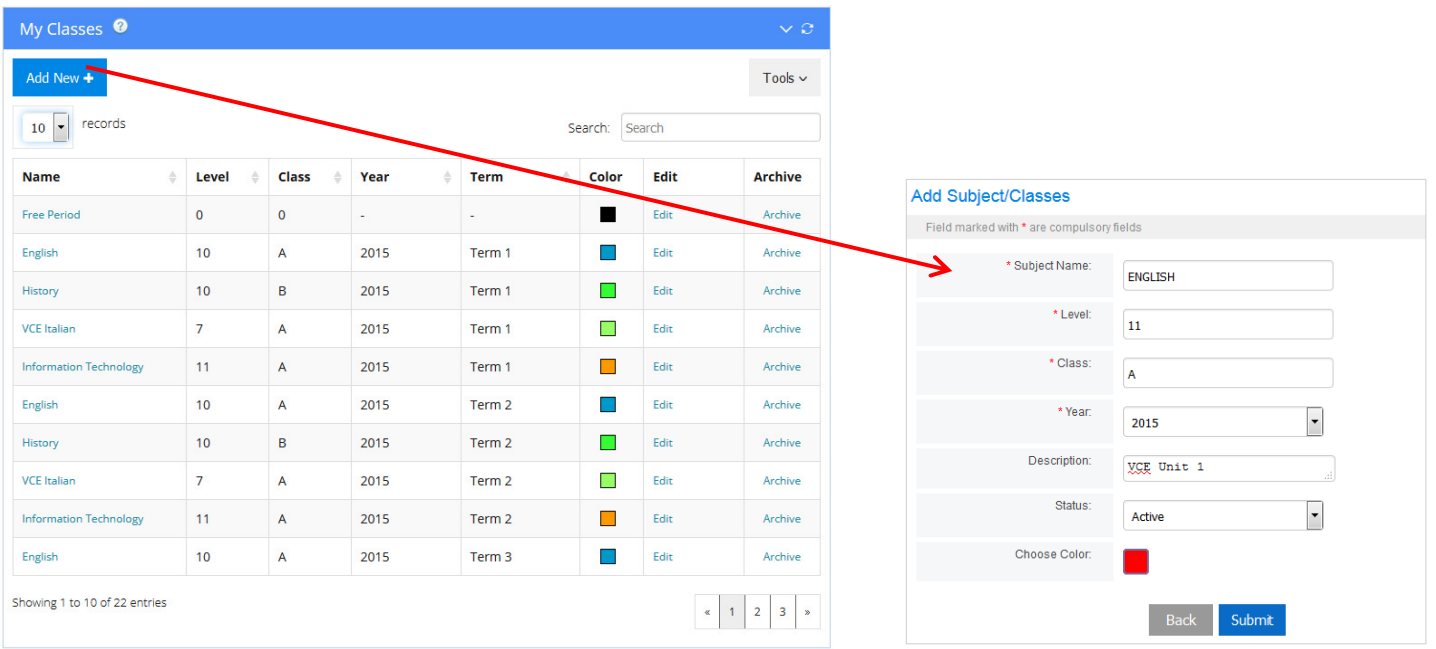

Select Add New + to add your Subject/Class details into the pop-up screen on the right. For each new Subject/Class, add the following details and then Submit:

- a. Subject Name: e.g. English, HSC Biology etc.
- b. Year Level: e.g. 7, 8, 9 etc.
- c. Class: e.g. A, B, Green etc.
- d. Year: e.g. 2015, 2016 (i.e. new school year)
- e. Description (optional): e.g. VCE English Unit 1.
- f. Status: leave status as Active.
- g. Choose Colour: Select the colour of the text display for the subject.

Repeat the above until all your subjects have been added. You can edit these at any time by selecting the Edit button.

ARCHIVE SUBJECTS (STARTING A NEW YEAR): Because each Subject/Class is linked to a specific year, e.g. 2016, at the end of the year, archive old subjects by clicking on **Archive** to remove a subject from My Classes into the **Archived Subjects** table. You can access Archived Subjects by clicking on the Tools drop-down menu shown below:

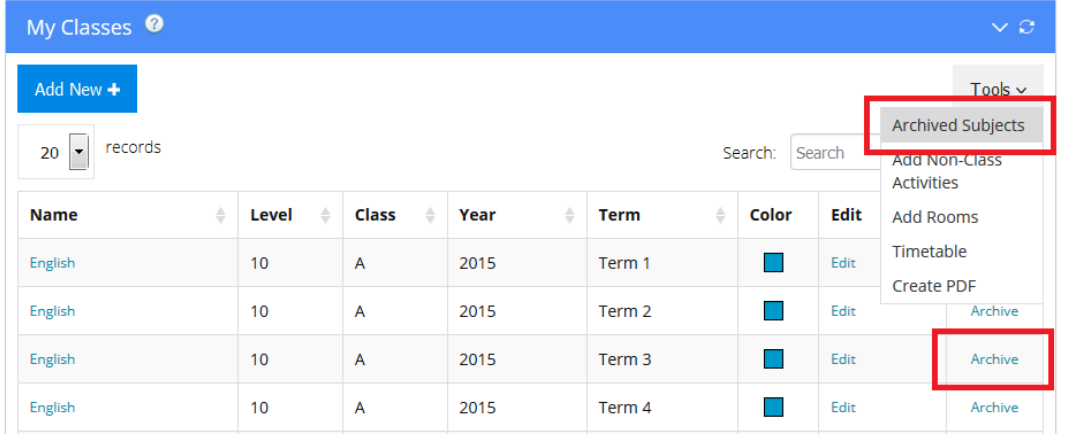

Once archived, all the subject data will be retained in the database but the subject name will not show up on any eDiary records. You can Unarchive a subject at any time by clicking the icon in the Archived Subjects table and all the data will show up again in the eDiary.

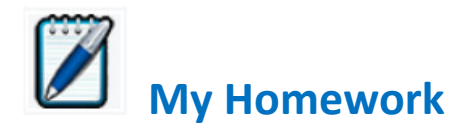

My Homework allows you to view a summary of your Current Homework & Assignments in chronological order as well as Online Homework & Assignments set by your teachers.

ADD HOMEWORK: To add homework, choose the Weekly or Daily Planner view shown below, click on + Add Homework and open a Homework, Tasks & Assignment pop-up box:

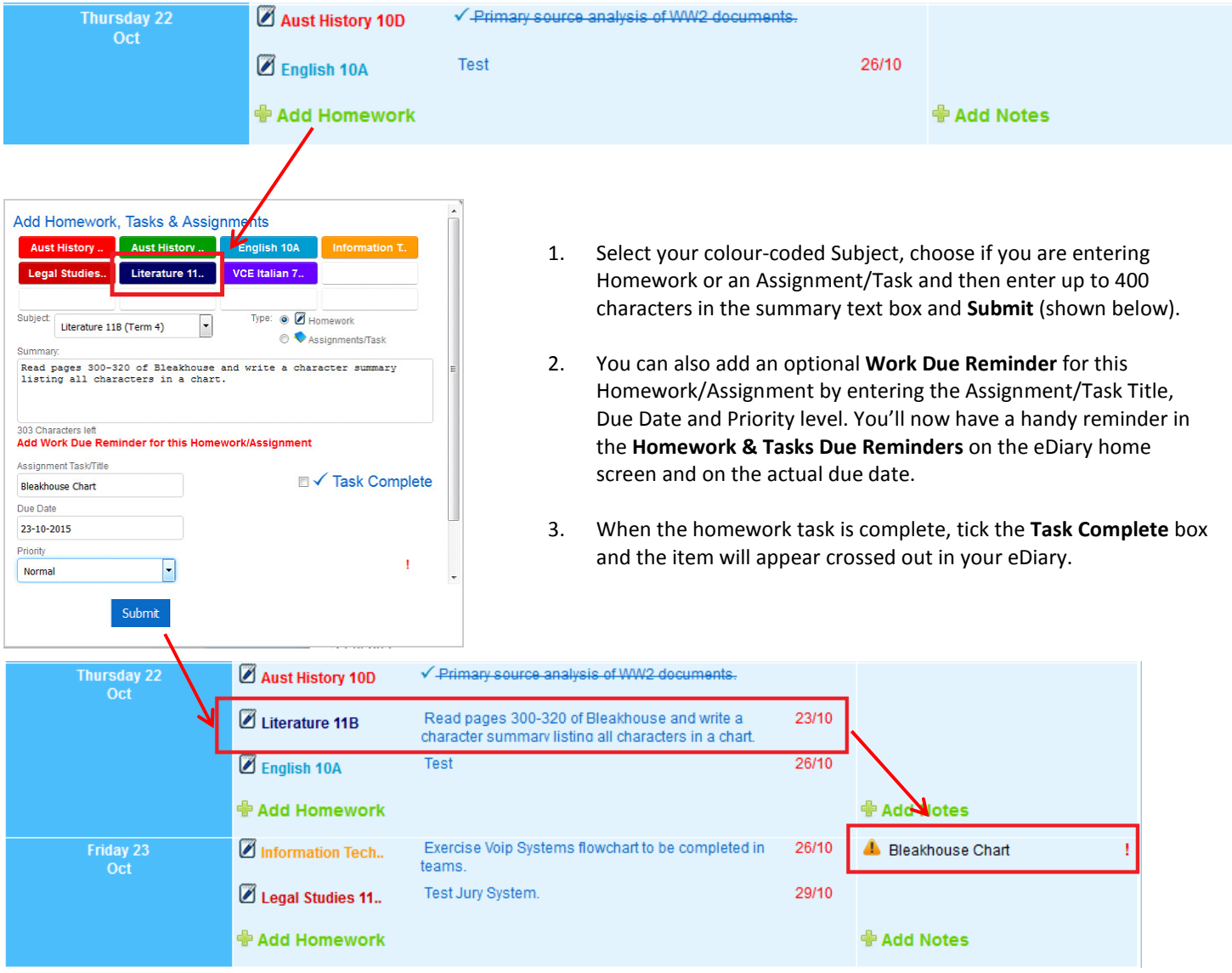

VIEW ALL HOMEWORK: All new homework you've added will appear in the Current Homework & Assignments table. Click on My Homework and select Current Homework & Assignments (shown below). All homework/assignments will appear as Active (to be completed). When you complete homework, click on **Active** to change its status to **Done**.

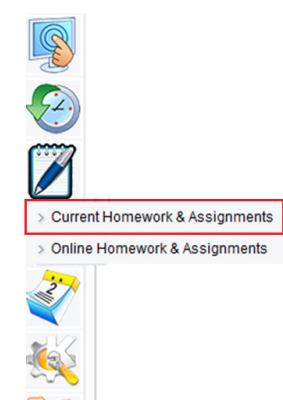

In the Current Homework & Assignments table illustrated on the next page, you can use any of the following handy features:

A. Click on the colour-coded subject name to view a list of all homework/assignments added for that subject, in order of date due.

B. Filter the table to view homework/assignments by any subject for term.

C. Click on the pen icon in the Action column and open a detailed homework screen to view homework, add notes, reminders or attachments.

D. Click on **Active** to change the status of any homework to Done.

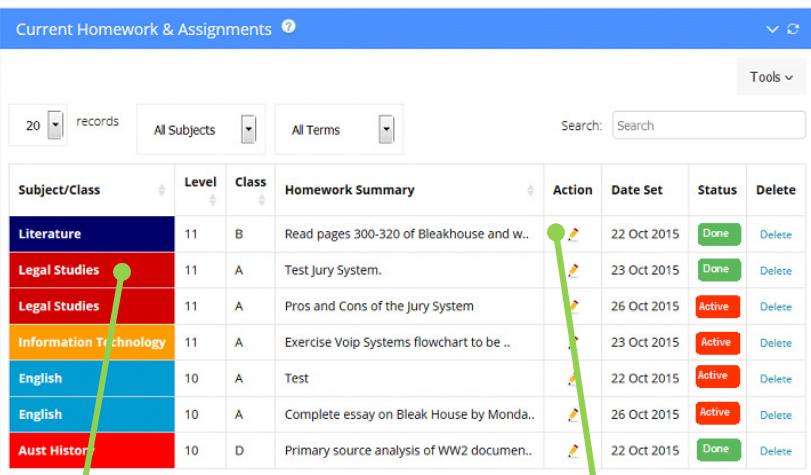

 $\overline{\phantom{a}}$ 

Pros and Cons of the Jury System

Al Terms

**Homework Summary** 

Test Jury System.

Revise Jury System

Test

Curren. Homework & Assignments <sup>@</sup>

Level

 $\overline{11}$ 

11

11

11

 $\frac{1}{2}$ 

Legal Studies

**Class** 

 $\boldsymbol{\mathsf{A}}$ 

 $\boldsymbol{\mathsf{A}}$ 

A

 $\overline{A}$ 

 $20$   $\boxed{\phantom{1}}$  records

Sub ect/Class

Legal Studies

**Legal Studies** 

**Legal Studies** 

gal Studies

#### DETAILED HOMEWORK SCREEN: Click on the

pen icon in the Action column and open a detailed homework screen to view homework, add notes, reminders or attachments. Here you can add additional notes or even complete homework to print out of submit to your teacher.

# HOMEWORK & ASSIGNMENTS ARCHIVE: Use Tools to access the Homework & Assignments Archive. Here you will find all homework dated before today's date that has been marked as DONE.

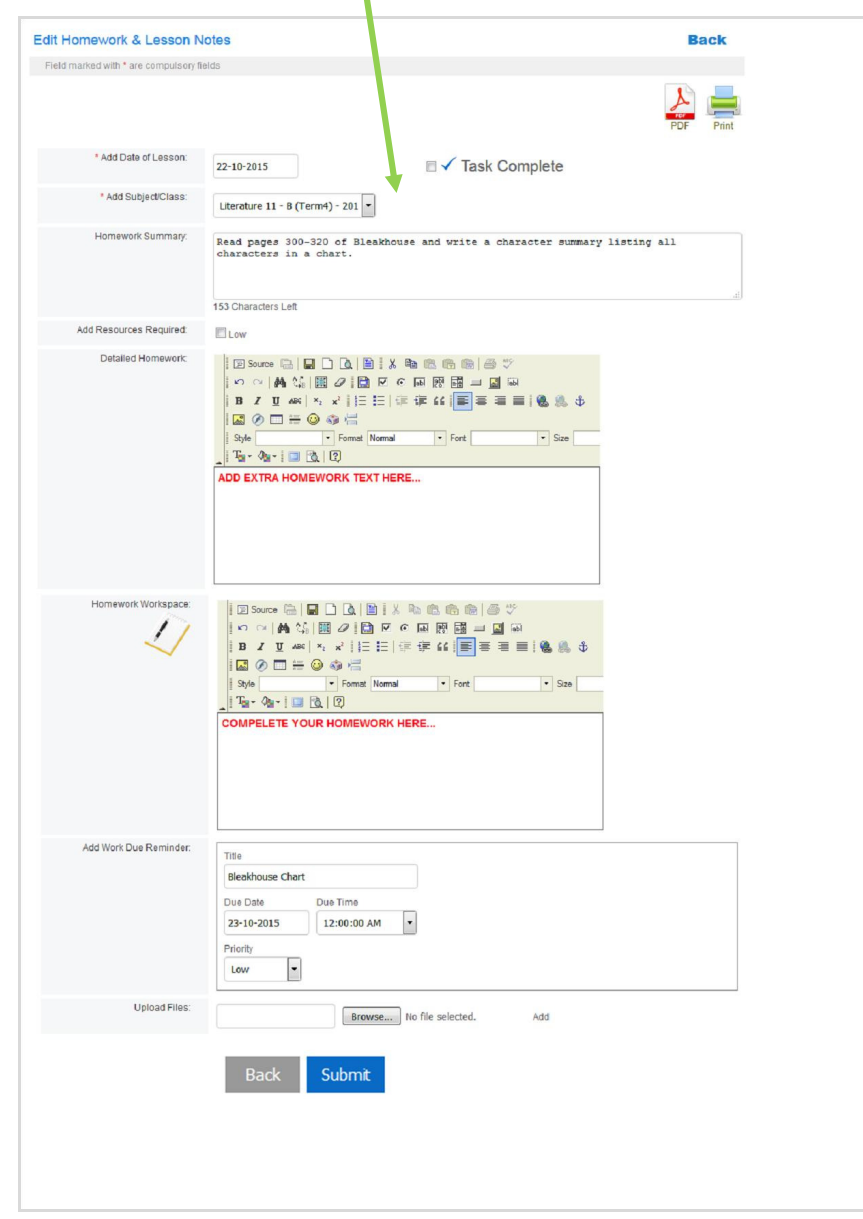

Tools  $\sim$ 

Delete

Delete

Delete

Delete

Homework &<br>Assignments

Archive Create PDF<br>Status Perete

Done

Active

Active

Search:

,

Ź

Ź

Ź

Action Date Set

**Search** 

23 O 2015

26 Oct 2015

27 Oct 015

29 Oct 2 15

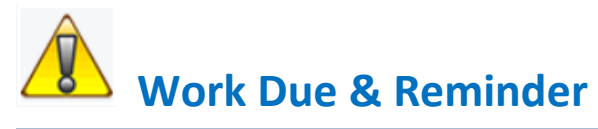

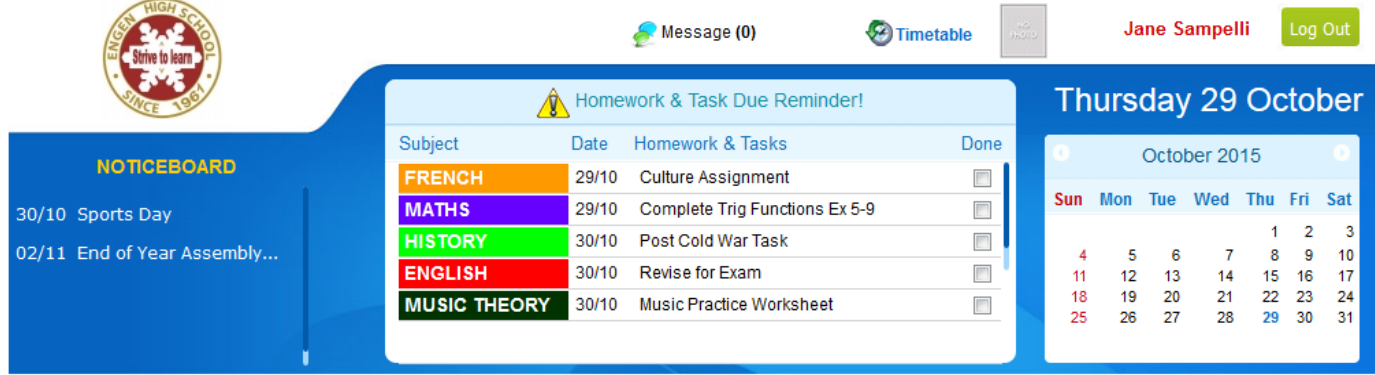

Work Due Reminders can be used to create reminders for any homework, task or general reminder that you need to be continuously made aware of until the due date occurs. Work Due Reminders are created using one of four methods:

- Using the Work Due Reminders menu
- Click on the Homework & Tasks Due Reminder list icon (see above)
- Directly from the Add Homework, Tasks & Assignments pop-up screen (see My Homework)
- Directly from the Notes & Due Today column in the Daily/Weekly Planner

USING THE WORK DUE REMINDER MENU: Select Work Due Reminder from the sub-menu. From the Work Due Reminders table select Add and a new Add Reminders screen will appear. Fill each of the following fields:

- 
- i. Reminder Title ii. Reminder Date
- iii. Reminder Time (optional)
- iv. Description (optional

Select Submit and the new reminder will be added to the Reminders table. On the day of the Reminder/Task/Homework is due, you will receive a warning message. Each reminder you create will appear in chronological order in:

1. The Homework & Tasks Due Reminder list at the top of the eDiary until the reminder date expires, or click the Done box.

2. The Notes & Due Today column of the Daily and Weekly Planner.

CLICK ON THE HOMEWORK & TASKS DUE REMINDER LIST ICON: Click on the warning icon on the  $\hat{A}$  Homework & Task Due Reminder! list at the top of the eDiary to open the Reminders table.

DIRECTLY FROM THE ADD HOMEWORK, TASKS & ASSIGNMENTS POP-UP: You can also add a reminder when you add homework. This is handy because you can add reminders, linked to homework. Once a Reminder is created, it will create a reminder icon in the Notes & Due Today column of the Daily/Weekly Planner and also appear in the Homework & Tasks Due Reminder list at the top of the eDiary.

DIRECTLY FROM THE NOTES & DUE TODAY COLUMN IN THE DAILY /WEEKLY PLANNER: You can also add reminders quickly by using the + icon on the Daily or Weekly Planner screen as illustrated below:

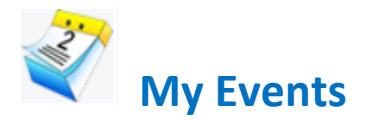

Event Management can be used by your school to create reminder announcements for important school events that will appear in the NOTICEBOARD section of the eDiary and act as a visual reminder until the event takes place. However you are able to add your own Events to your eDiary by either clicking on the My Events menu icon or clicking on Events/Reminders in the Daily/Weekly Planner screen.

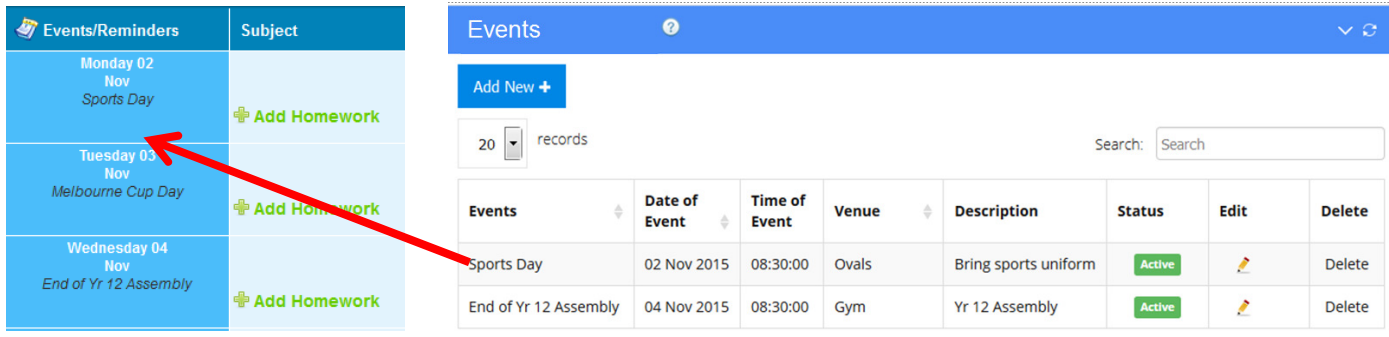

TO VIEW, EDIT OR CREATE NEW EVENTS: Select My Events and you will be greeted by the Events table above, listing all scheduled events. Then select Add and a new Add Events screen will appear. Fill in the following fields:

- a. Event Name
- b. Date of Event
- c. Time of Event
- d. Venue
- e. Event Description

When complete, select Submit and the new 'Event' will be added to the Events table and the Daily, Weekly and Monthly Planner screens.

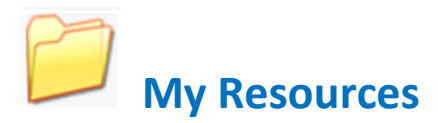

The eDiary is pre-loaded with a series of general student resources. You can also add your own resources to your eDiary, such as files, PDFs, word documents and websites. Each resource can be used for homework and assignments. To access or add resources, select My Resources from the menu and you will be greeted with the Student Resources table.

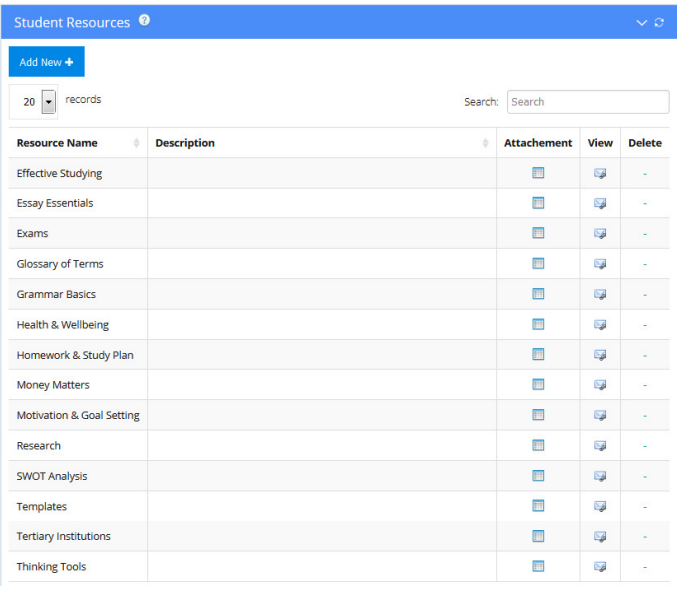

To quickly view a Student Resource shown in the table, click on the View icon or alternatively, if you wish to download the file (e.g. to a different location) or view the website linked to this resource, click the Attachment icon.

TO ADD A NEW STUDENT RESOURCE: Select Add from the Student Resources table to open the Add Student Resources screen. Once in the Add Student Resources screen, fill in the following fields:

> a. Resource Name: the name of the resource you intend to upload.

b. Resource File: browse your computer to attach the file you wish to upload.

c. Website Addresses: add website addresses to link to your subject/year level (optional).

d. Description: add a brief description of the resource (optional).

Once you have uploaded a Student Resource, the resource will always appear as a selectable check box for every new homework & assignment.

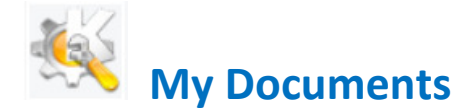

The eDiary allows you to upload up to 50 MB of documents and files. Use My Documents to upload documents to specific subjects or documents for general use.

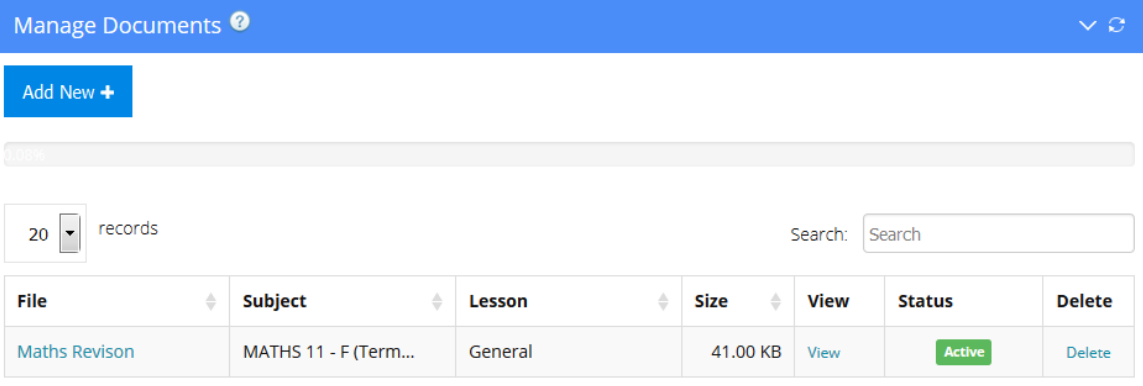

TO VIEW, EDIT OR ADD DOCUMENTS: Select My Documents from the menu to open the Manage Documents table (above) listing all your uploaded documents.

- 1. Select Add and a new Add Document screen will appear. Fill each of the fields:
	- a. **Title:** Add the name of your document.
	- b. Subject: Select the subject you wish to link the document to.
	- c. Lesson: Select the lesson/homework you wish to link the document to.
	- d. File: Attach and upload your document.
	- e. Description: Insert a brief description of the uploaded document.
- 2. Select Submit and the new document will be added to the Manage Documents table.

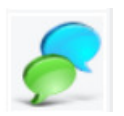

# Online Classroom

The Online Classroom feature in the eDiary allows you to interact with other eDiary users (like your teachers) through access to messages and online classrooms. Access any of these features by selecting the **Online Classroom** menu using the icon below:

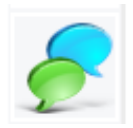

Please note: All users are bound by the eDiary Terms & Conditions which expressly prohibit posting material with is defamatory, obscene, threatening, abusive or unlawful, including material that racially or religiously vilifies, incites violence or hatred, or is likely to offend, insult or humiliate others based on race, religion, ethnicity, gender, age, sexual orientation or any physical or mental disability; poses or creates a privacy or security risk to any person. Please read the Terms & Conditions located at the footer of the eDiary.

ONLINE CLASSROOM: The Online Classroom allows you to take part in an online classroom created by your teacher for any Subject/Class you are enrolled in. Once your teacher has created an online classroom you can then:

- Receive and submit Assignments to your teachers
- Receive Assigned Homework from your teachers
- Receive Reminders from your teachers
- Receive and send Documents to your teachers
- Be part of Online Discussions within that class

#### Using the Online Classroom

Only a teacher subscribed to the eDiary can create online classrooms. Therefore this section of the eDiary will not be active if your teachers are not part of the eDiary community. If you have been included as part of an online classroom, select **Online** Classroom and the Online Classroom table will appear similar to the below:

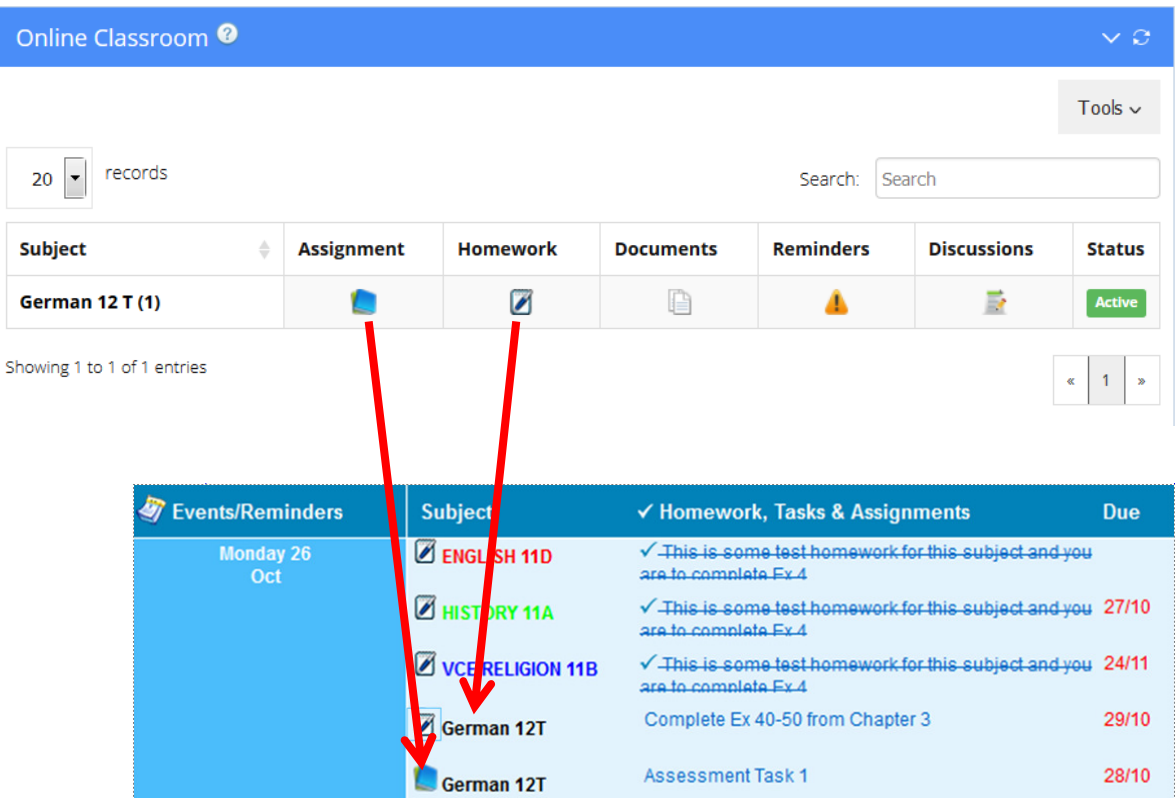

Once you are in the Online Classroom table (illustrated above), you will observe five option icons for your subject/classes:

#### Assignment - Assignments assigned by your teachers

Click the Assignments icon from the Online Classroom table. This will open the Assignments table (illustrated below). Once in the table, you can view assignment details sent by your teacher (by clicking on the assignment title) as well as submitting assignments by clicking on the Submit icon and uploading the document to your teacher's eDiary.

#### Homework – Homework assigned by your teachers

Your teachers can directly assign homework to your eDiary which will appear on the date it has been assigned to you, just as if you added it yourself. By clicking on the Homework icon of a subject from the Online Classroom table (illustrated above), you can view homework details and attachments sent by your teacher.

#### Documents - Add & Receive Documents

Click the Documents icon from the Online Classroom table and then insert into the screen the file/document name and upload your file. The document will then be sent to your teacher's eDiary. If your teacher has sent you any documents, they will also appear on this screen.

#### Reminders - Add & Receive Reminders

Click the Reminders icon from the Online Classroom table. This will open the Reminders table where you will be able to view reminders sent by your teachers and click on the reminder to view the details.

#### Discussions - Starting a Discussion

Click the Discussions icon from the Online Classroom table. This will open any new discussions started by your teacher. Then click on Comments (0) and this will open the text editor where you will be able to add your post. Once your post is added, it will appear to all students in the class.

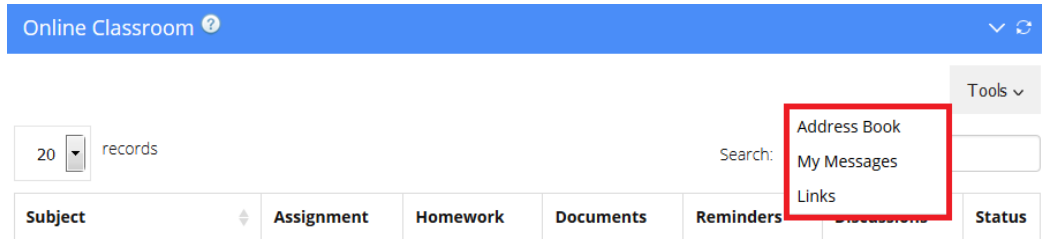

ADDRESS BOOK: You can add email addresses to the Address Book shown in drop down Tools menu above. Simply click on the Add button and add contact details of teachers and/or students you might need to email in the My Messages section of the eDiary explained below.

MY MESSAGES: My Messages allows you to send messages and attachments to other eDiary users. All messages are sent within the eDiary program and are not part of other email applications residing within your computer. My Messages is a handy feature and allows you to send documents and homework directly to other users within the eDiary community.

To send messages, select My Messages from the drop down Tools menu above. To compose a new message select Compose Message and you will open the Create Message text editor illustrated below. Once in the screen, fill in the appropriate fields such as To and Subject, Attach any files, add your Message and then select Send.

Once sent, the message will appear in the Sent Message table. Please note, any attachments can be viewed by clicking on the icon in the attachments column in both the My Messages (Inbox) and Sent Message table.

LINKS: The Links feature in the eDiary allows you to add your own favourite websites using the links feature. To add a website link, you must select Links from the drop down Tools menu above. Once in the Links screen, click on the NEW icon and this will open the Add Link edit box. Once in the Add Link edit box, fill in the fields. When complete, select Submit. If you need to delete the website link, hover your cursor over the link and then select the red 'X' button that appears.

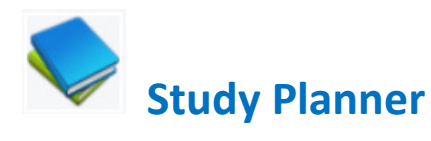

The Study Planner menu allows you to add important notes for Study, Exams and Extra-Curricula/Sports Activities.

STUDY PLANNER: To add an entry into the Study Planner log, select Study Planner and you will be greeted with the screen below. Select Add and the Add Study Planner screen will appear. Fill in the appropriate fields below:

- 1. Study Plan Title: add the name of the study activity
- 2. Subject: add the subject of the study activity
- 3. Date: select the date of the study activity
- 4. Hours Spend/Logged: add the time spent on the study activity
- 5. Study Notes: add detailed notes for the study activity which you can refer to later
- 6. Attachment: attach any documents or handouts to the study activity

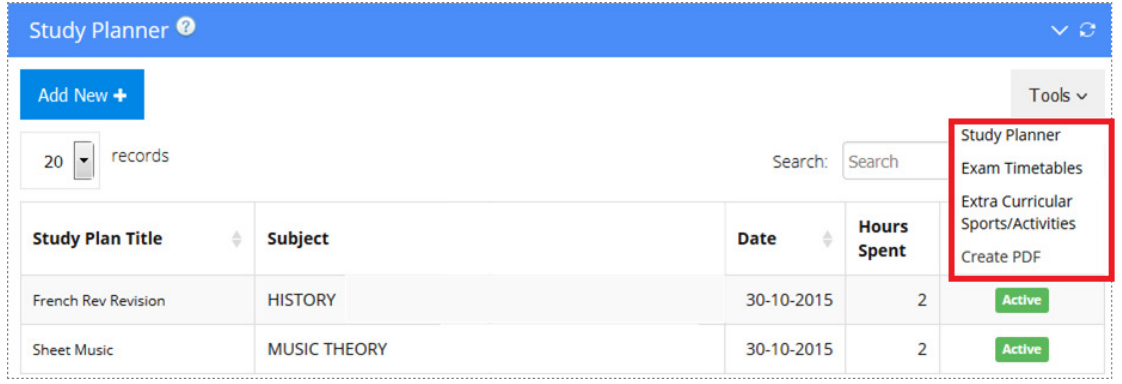

When complete, select Submit and the new study log will appear in the Study Planner table above. View and print all entries in the table by clicking on the PDF icon illustrated in the screen image above. You can view a PDF version of a Study Plan entry by clicking on the PDF icon button within the entry log screen and print a hardcopy.

EXAM TIMETABLES: To add an entry into the Exam Timetables log, select Exam Timetables from the drop down Tools menu shown above. Select Add and the Add New Exam Timetable screen will appear. Fill in the appropriate fields below:

- 1. Exam Title: add the title of the exam
- 2. Subject: add the subject of the exam
- 3. Date: select the date of the exam

5.

4. Exam Notes & Topics: add notes and topics to be covered in the exam

When complete, select Submit and the new entry will appear in the Exam Timetable table above. View and print all entries in the table by clicking on the PDF icon illustrated in the screen image above. You can view a PDF version of each exam entry log by clicking on the PDF icon button within the entry log screen and print a hardcopy.

EXTRA CURRICULAR SPORTS/ACTIVITIES: To add an entry into the Extra Curricular Sports/Activities log, select Extra Curricular Sports/Activities from the drop down Tools menu shown above. Select Add and the Add New Extra Curricular Sports/Activities screen will appear. Fill in the appropriate fields below:

- 1. Activity: add the name of the activity
- 2. Venue: add the name of the venue
- 3. Date: select the date of the activity
- 4. Hours Spent/Logged: add the time or hours for the activity
- 5. Result: add result of the activity
- 6. Activity Notes: add any notes for the activity
- 7. Attachment: attach any documents arising from the activity

When complete, select Submit and the new entry will appear in the Extra Curricular & Sports Activities table above. View and print all entries in the table by clicking on the PDF icon illustrated in the screen image above. You can view a PDF version of a Extra Curricular & Sports Activities entry by clicking on the PDF icon button within the entry log screen and print a hardcopy.

# Parent/Teacher Login

The Parent/Teacher Login feature in the eDiary allows parents the opportunity to log into your eDiary and check your progress and add or respond to comments written by your teachers.

To use the Parent/Teacher Login feature, a parent first needs to go to www.ediaryschool.com.au and then insert their child's username and password (which they can obtain from the student or school) into the panel illustrated to the right:

Once logged into their child's eDiary, parents are able to access and view all screens of the eDiary, in particular, the Daily/Weekly Planner showing the homework and lesson notes for each of the student's classes.

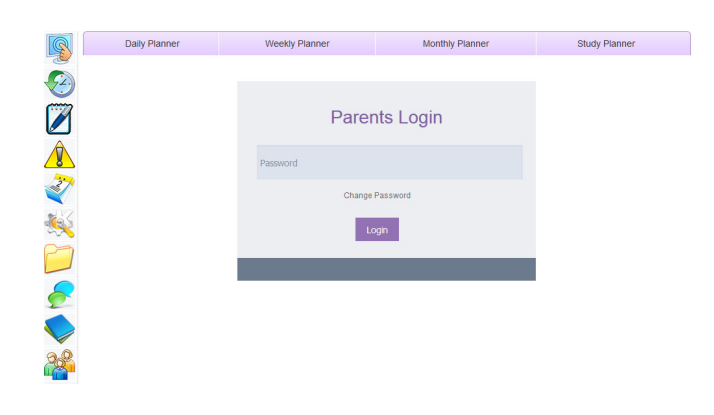

Adding Parent Comments & Responding to Teacher Comments To add new parent comments or respond to teacher comments, parents need to select the Parent/Teacher Login menu at the bottom of the eDiary screen illustrated below and insert their password. On the first occasion a parent logs in, they will be required to create a password.

Once logged in, to Add New Parent Comments, parents need to click on the Add button which will open a new Add Parent Comment screen. They then select from the drop down field the name of the teacher they wish to address the comments to and then enter their comments and Submit.

To Respond to or View Teacher Comments, parents click on the View/Action icon which will open a new Edit Parent Comment screen. They can then read the full teacher's comments and insert any necessary parent comments. Once a comment has been made, they can mark the Comment Status as 'Checked' and then Submit.

All comments can be printed as a PDF by selecting the PDF icon at the top of the Parents/Teachers Comments table.

## **TIMETABLE**

You can add your own timetable as a handy reference guide. Your school administrator will already have set up a basic timetable for you. Click on the Timetable icon at the top of the eDiary screen and a timetable template like the one illustrated below will appear showing the number of periods, bell times and class and non-class sessions. All you need to do is to add your subjects.

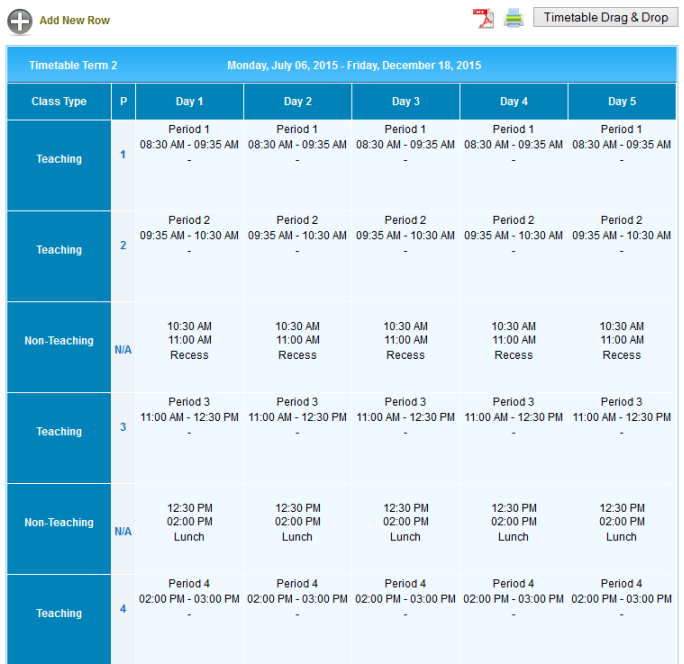

ADD YOUR SUBJECTS: In the Day 1 column, click into each time block pop-up and progressively Add a Subject/Activity & Room. Repeat this step above for Days 2, 3, 4 etc working from left to right adding subjects or activities as required illustrated below). If most of the Timetable is complete, select Timetable Drag & Drop to quickly copy repeat subjects/activities.

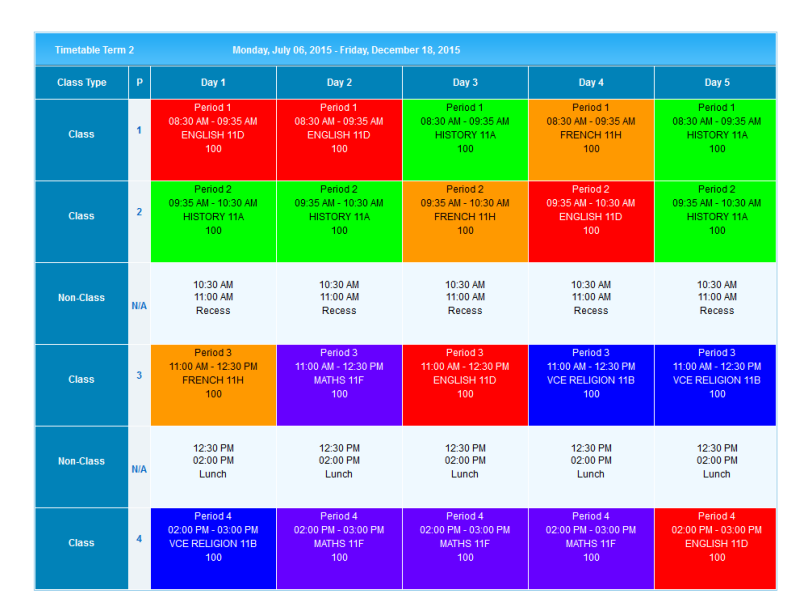

When you have completed Day 1 (or have used each activity at least once), click on Timetable Drag and Drop: This will now bring up a pop-up window which will allow you to drag and drop each Class or Non-Class activity over to different periods to pre-fill that cell with class (or non-class) information.

You can add additional Rooms or Non-Class Activities by using the Tools drop-down menu found in My Classes.

To create your timetable for the next term, copy the basic structure of the Term 1 timetable to Term 2, 3 or 4 using the 'Copy Term To' button. Once you copy the timetable to another term, e.g. Term 2, the structure of Term 1 such as subjects/classes, period numbers, bell times and room numbers will appear. You can then edit the Term 2 timetable as required.

#### School, Teacher & Student ediary Terms and Conditions ediaryschool.com.au

Welcome to ediary.

These terms and conditions relate to the ediary which you have agreed to purchase from us. Please read these terms and conditions, which together with our Privacy Policy govern your use of the ediary ("conditions").

#### 1. Your Acceptance

- 1.1 By clicking on the "I have read and accept these Terms and Conditions" button you are entering into a legally binding contract with Createl to use ediary. This contract is conditional on payment having been made by you or payment being authorised by your credit/debit card authoriser and is at all times subject to these conditions now and every time you use ediary. If you do not accept these conditions you should not click on the button.
- 1.2 The term "Createl" or "us" or "we" or "our" refers to the owner of this Website whose office is 98 Logistics Street Keilor Park 3042 Victoria, Australia, Our Australian Business Number is 85 066 657 547. The term "vou" refers to the purchaser and the user of our Website and the ediary.
- 1.3 You must be 16 years or older to agree to purchase ediary. If you are under 16 years old you will need to provide the written consent of your parent or guardian. You will need to have them contact us to give this consent.

#### 2. Changes to Conditions

- 2.1 Createl may change these conditions at any time. Any changes will take effect on the date they are posted onto this Website and we are not under any obligation to notify you of such changes, except where those changes vary the price of the ediary, in which case the change will come into effect if you renew your subscription to ediary. By continuing to use ediary you accept any revised version of these conditions.
- 2.2 If there is anything you do not understand in these conditions, please feel free to email us at enquiries@createl.com.au, or phone us on (+0011 61) 03 9338 5662.

#### 3. ediary

- 3.1 "ediary" shall be the provision to you of access to services and content on this Website (http://ediaryschool.com.au).
- 3.2 Createl reserves the right to amend the nature and extent of the Services available at any time.

#### 4. ediary Availability

- 4.1 Createl will use its reasonable endeavours to ensure that ediary is made available to you at all times. However, this Website is provided on an "as is" basis.
- 4.2 Specifically, access to the Website and content may vary, whether due to congestion on the internet or telephone lines or otherwise. Your use of ediary and this Website may not be uninterrupted, timely, secure or error free.
- 4.3 From time to time we will need to close the Website to carry out upgrades or maintenance. We will try to keep this to a minimum. Subject to the above constraints, Createl will supply ediary with reasonable care and skill. Apart from this commitment and subject to condition 13.4 ("Refund") below and any other statutory rights you may have as a consumer, we make no representation or warranty and exclude all warranties and conditions otherwise implied, to the fullest extent permitted by law.
- 5. Trial
- 5.1 If you have registered to use ediary on a trial basis then you may use ediary and this Website for a period of 30 days at no cost.
- 5.2 Upon expiry of 30 days you will need to pay the current price to continue to use ediary and this Website. If you do not pay the current price then we can terminate your access to the ediary at any time without notice to you.

#### 6. Prices

- 6.1 Our prices only cover access to ediary. Telephone line and other communications or access costs may be charged to you separately by your Internet Service Provider or relevant service provider. All our prices are inclusive of tax at the rates in force from time to time. Except in the clear case of error, the prices payable for the ediary that you order are as set out on this Website at the time when you place your order.
- 6.2 Our prices are subject to change by us giving you 30 days written notice of the change at any time prior to ediary subscription being renewed. Notice may be given to you by post, by email message to your ediary or by email to the most recent email and/or postal address we hold for you.

#### 7. Payment and Password

7.1 When you make payment for ediary you will create your own password or we will issue you with a password. The password is not transferable.

#### 8. Duration and Termination

#### Duration

- 8.1 Your right to access ediary and this Website continues for between 6 to 24 months (based on the length of subscription chosen) from the date you have paid the price. We will then send you a renewal notice to renew your access for a further 1 year period.
- 8.2 Upon expiry of the subscription period (6 to 24 months depending on the length of subscription chosen), you will need to pay the current price to continue to use ediary and this Website. If you do not pay the current price then we can terminate your access the ediary at any time without notice to you.

#### Our Right to Terminate

- 8.3 Createl may terminate this contract with immediate effect by written notice on 30 days notice at any time if you commit a material breach of these conditions, including without limitation if your payment for ediary is declined or you fail to comply with condition 10.
- 8.4 Createl may also terminate this contract on 30 days written notice to you for no reason. If we terminate this contract other than as a result of your breach you will receive a refund of the amount you pre-paid for the ediary less an amount proportionate to the number of days for which you have had access to the ediary.

#### 9. Customer Service, Technical Support and Notices

- 9.1 You can contact us to discuss your use of ediary or for any other reason by emailing to Createl as described below or going to the "Contact" Us" section of this Website.
- 9.2 If you are experiencing technical or service problems you should contact our Website manager by emailing to enquiries@createl.com.au. If our Website manager is unable to resolve your problem or does not respond promptly to you then you should contact Createl directly.
- 9.3 In either case, please be ready to provide your account ID, e-mail, which will be required in order to identify your ediary account.
- 9.4 Any notice given by Createl can be given by post, by email message to your ediary or by email to the most recent email and/or postal address we hold for you.
- 9.5 You should notice us by email immediately if any of your details change.

#### 10. Your Use of ediary

- 10.1 The material, images, design, text and other content that you receive access to (and any selection or arrangement of the foregoing) are subject to copyright of Createl.
- 10.2 You agree that you will:-
	- access the ediary for your use only and use the ediary for professional, non-commercial purposes only without making any gain and that you will not permit any other person to use ediary. (This includes, without limitation, that you must not charge for viewing the ediary and that you cannot use the ediary to attract others to buy goods or services from you or anyone else);
	- access ediary only as intended through the normal functionality of the Subscription as provided on this Website;
	- not permit any other person to view ediary and keep your password secure and never share your passwords or other access codes with anyone or in anyway make them accessible to others;
	- only download one copy of any materials comprised in ediary to a personal local hard disk or personal media device (e.g. an iphone®, ipod® or MP3 player) and not otherwise copy, record or store all or any part of the ediary (other than on a purely transitory basis to permit you to view them) or divert, re-transmit or other distribute all or any part of ediary to any person, or authorise, enable or procure any other person to do any of the above;
	- not alter, disassemble, decompile or reverse engineer any part of ediary or remove any copyright or trade mark notice from any materials comprising ediary;
	- not view the ediary in circumstances where members of the public can view it simultaneously or authorise, enable or procure any other person to do so; and
	- not misuse this Website or ediary or use either of them for any unlawful purpose (which includes transmitting any computer viruses, malicious code or spam via the Website) or using the Website in a manner which violates or infringes the rights of anyone else.

10.3 You acknowledge and agree that in addition to our right to terminate this contract for breaches by you we may suspend your access to ediary or this Website or any part of it if your use of them is not in accordance with these conditions, abusive, excessive or against the interests of other users. If we decide to do this we will give you a written notice.

#### 11. Data Security and Privacy

- 11.1 The information and data ("personal information") which is provided by you in connection with ediary will be held on Createl's servers and manual records and will be used by used by Createl. These servers are operated by a third party IT contractor.
- 11.2 By using ediary you understand that Createl may use and disclose your personal information:
	- for the purposes of enabling you to access ediary and this Website;
	- to enable us to offer and provide you with the products and services available on this Website or via Createl's business; and
	- for any of the purposes set out in Createl's Privacy Policy which is available by clicking the link on this Website.
- 11.3 Though we make every effort to preserve your online privacy and the security of data we remind you that submitting information over the internet is inherently risky. If you are not prepared to assume this risk, then we suggest that you contact us by telephone or post (refer to the "Contact Us" section).

#### 12. Content Ownership and Data Retention

- 12.1 By using ediary you acknowledge and accept that upon creation all information, content and data that you record in ediary or that is produced by this Website shall be owned by Createl.
- 12.2 We will permit you access to all such information, content and data while you continue to pay the price for accessing ediary.
- 12.3 We will retain all information, content and data that you recorded in ediary for a period of 2 years.

#### 13. Disclaimer and Refund

#### Disclaimer

- 13.1 We do not warrant or guarantee or make any representation that:-
	- this Website, or the server that makes the site available on the World Wide Web are free of software viruses;
	- the functions contained in any software contained in the ediary or this Website will operate uninterrupted or are error-free; or
	- that any program of exercise comprised in the ediary is or will be suitable for your purposes, without appropriate modification.
- 13.2 To the fullest extent permitted by law, we are not liable to you for:
	- errors or omissions in this Website or ediary;
	- delays to, interruptions of or cessation of services provided in this Website arising from causes beyond our reasonable control;
	- defamatory, offensive or illegal conduct of any user of this Website;
	- any special, indirect or consequential loss or damage which you may sustain howsoever arising; or
	- damage to person or property howsoever arising, whether in tort or contract,

whether caused by us, our employees, agents or contractors, or through any other cause but excluding any act of gross or deliberate negligence and to the fullest extent permitted by law you release Createl in relation to any cause of action, claim, demand, right, damage, loss expense or compensation of nature whatsoever that you may have or in the future might have in respect to the foregoing in relation to ediary, the use of the materials comprised in ediary or this Website.

13.3 You agree to accept the full cost of any necessary repair, correction and maintenance of any of your computer software or hardware, which may be necessary as a consequence of you accessing ediary or this Website.

#### Refund

13.4 If for a reason beyond our control you fail to receive a substantial element of ediary we will refund or give you credit for such proportion of the sum you pre-paid in respect of ediary that we decide, acting reasonably, is fair in the circumstances.

#### 14. Limited Liability

- 14.1 Any conditions or warranties that may be implied into these terms and conditions by any law for your benefit that can lawfully be excluded are agreed to be excluded to the extent permitted by law.
- 14.2 In the event that we are found liable for breach of any implied warranty or condition that cannot be excluded by law, then our liability is limited, at our choice, to one of the following:-
	- the supply of the services again; or
	- the payment of the cost of having the services supplied again,

and in no circumstances whatsoever will our liability exceed the actual amount that you have paid to us for ediary.

#### 15. Waiver

No waiver by Createl shall be construed as a waiver of any rights or remedies or any subsequent breach of these conditions.

## 16. Assignment

These conditions and any rights to use ediary may not be transmitted or assigned by you but may be assigned by Createl without restriction.

## 17. Whole Agreement

- 17.1 These conditions, the current ediary prices and our Privacy Policy set out the whole agreement between Createl and you in relation to ediary. These conditions cannot be changed or terminated verbally and subject to the above conditions which permit some changes, no other changes or amendments to these conditions shall be binding on either of us until confirmed in writing by Createl.
- 17.2 Createl's employees, agents and contractors including its IT support staff are not authorised to make any representations concerning ediary or this Website unless confirmed in writing by Createl. You confirm that you do not rely on, and waive any claims for breach of any such representations that are not so confirmed.

## 18. Governing Law

ediary, use of this Website and these conditions are governed by the laws of the State of Victoria, Australia and the Commonwealth of Australia and you irrevocably submit to the exclusive jurisdiction of the Courts in those jurisdictions.